## **CARA MENJALANKAN PROGRAM**

- 1. Install terlebih dahulu aplikasi pendukung seperti XAMPP Control Panel, browser dan NetBeans IDE.
- 2. Kemudian Start Apache Console dan MySQL yang ada pada instalan.
- 3. Setelah itu silakan buka *<http://localhost/phpmyadmin/>* kemudian importkan database "prediksi" dengan cara membuat database baru terlebih dahulu yaitu dengan nama "prediksi" seperti gambar di bawah ini :

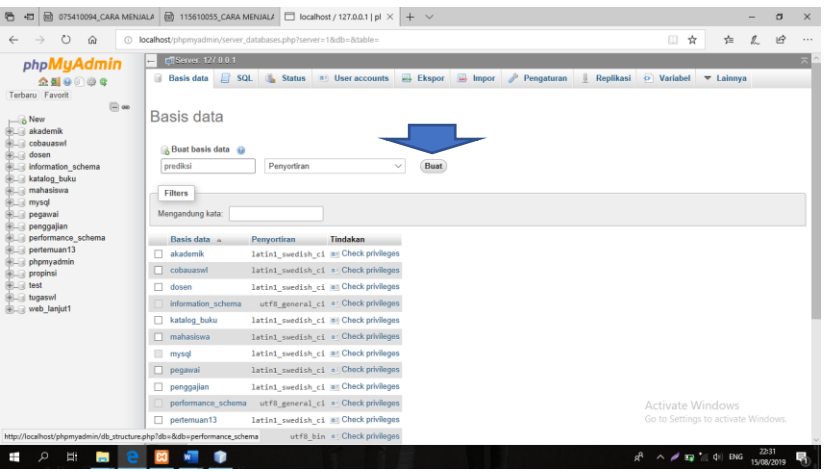

Kemudian klik Buat maka akan muncul gambar seperti di bawah ini, selanjutnya pilih Impor(A) untuk memasukkan database, setelah itu klik Browse(B).

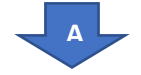

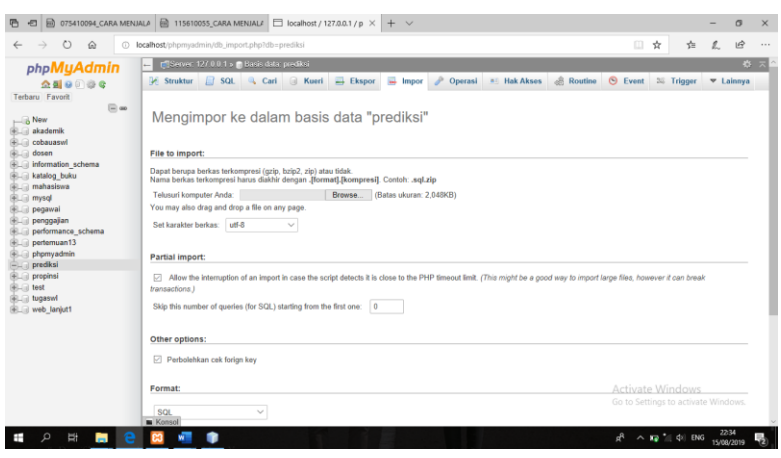

Kemudian pilih "prediksi.sql" seperti gambar di bawah ini :

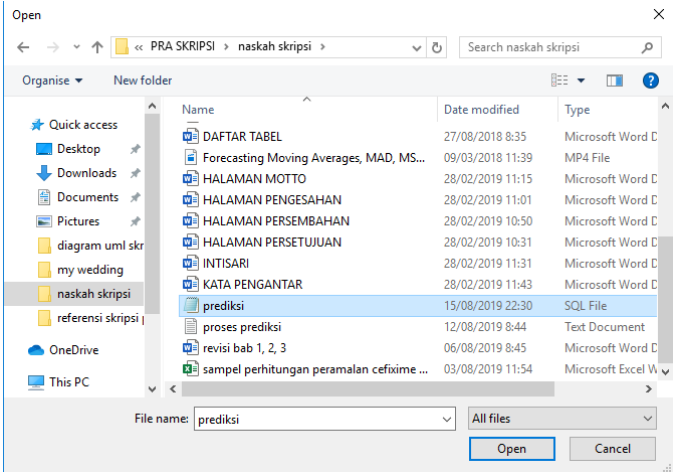

Pilih Open kemudian klik Kirim maka database yang sudah diimportkan akan

モ セ 画 075410 UALA  $\boxed{\bigoplus}$  115610055\_CARA MENJALA  $\boxed{\bigoplus}$  localhost / 127.0.0.1 / p  $\times$  +  $\sigma$   $\times$  $\epsilon \leftrightarrow \circ \circ$ <br>  $\epsilon \leftrightarrow \circ \circ$ <br>  $\epsilon$ <br>  $\epsilon$  $\begin{array}{ccccccccc}\n\hline\n\text{I} & \text{A} & \text{B} & \text{A} & \text{B}\n\end{array}$  $\leftarrow$  CS<br>erver  $127.0.0.1$   $\triangleright$   $\bullet$  Basis data predict [ Struktur | SQL | Q, Cari | G Kueri | B Ekspor | B Impor | P Operasi | \* | Hak Akses | @ Routine | ⊙ Event | % Trigger | ▼ Lai p<br>Impor sukses, 20 kueri  $\begin{tabular}{l|c|c|c} \hline & New & \multicolumn{2}{c}{\multicolumn{2}{c}{\multicolumn{2}{c}{\multicolumn{2}{c}{\multicolumn{2}{c}{\multicolumn{2}{c}{\multicolumn{2}{c}{\multicolumn{2}{c}{\textbf{N}}}}}} & \multicolumn{2}{c}{\multicolumn{2}{c}{\textbf{N}}} & \multicolumn{2}{c}{\textbf{N}}} & \multicolumn{2}{c}{\textbf{C} & \textbf{N}} & \multicolumn{2}{c}{\textbf{C} & \textbf{N}} & \multicolumn{2}{c}{\textbf{C} & \textbf{N}} & \multicolumn{2}{c}{\$  $\sqrt{M}$  MySQL m SET SQL\_MODE = "NO\_AUTO\_VALUE\_ON\_ZER  $My$ SQL memberika<br>SET AUTOCOPHIT = 0 0000 detik.) **B**MySQL member<br>START TRAVISACTION .<br>0000 detik.) SET time one = "+00:00 [Edit d ak ] [ U  $[Edt]$ . . . . . . . .  $A^2 \sim 12^{2}$  (4) ENG  $\frac{2237}{15/08/2019}$ 

muncul seperti gambar di bawah ini :

4. Menginput data barang sebelum menginputkan data penjualan

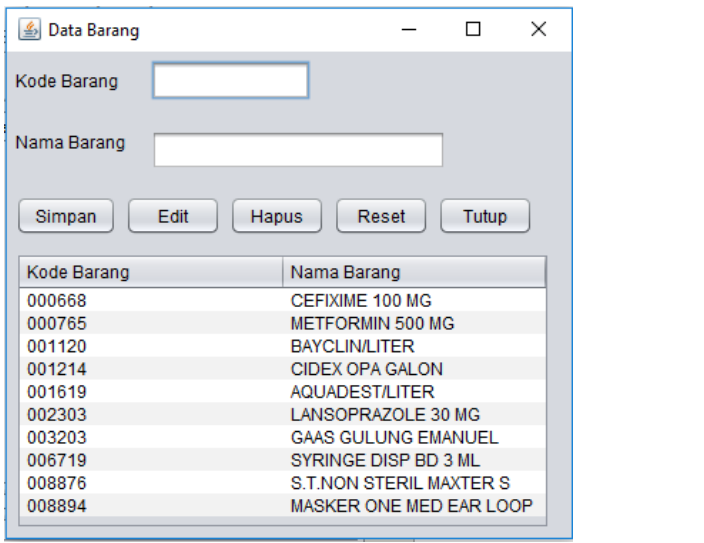

Masukkan kode barang, nama barang, kemudian simpan. Apabila ingin mengubah atau menghapus data barang, pilih salah satu dari daftar barang kemudian klik edit untuk mengubah, dan hapus jika ingin menghapus data barang.

5. Menginputkan data penjualan barang

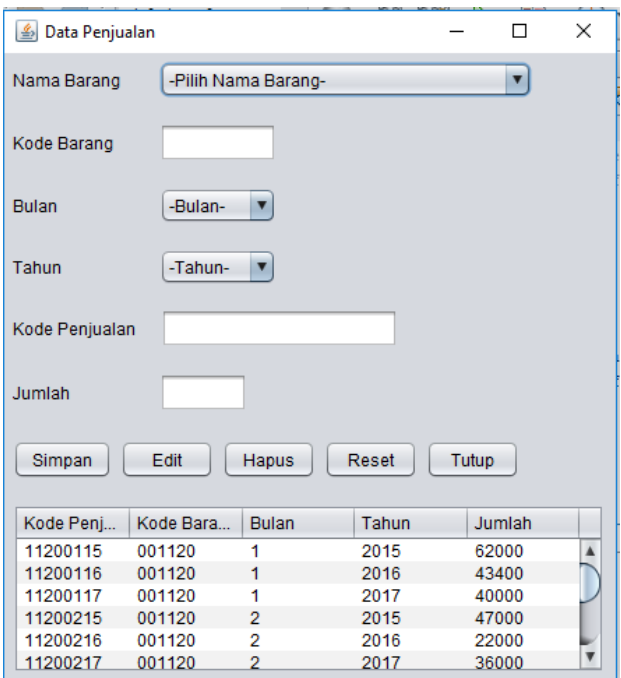

Pilih nama barang, kode barang secara otomatis akan keluar setelah memilih nama barang. Kemudian pilih bulan dan tahun, kode penjualan secara otomatis akan keluar setelah kode barang, bulan, serta tahun dipilih. Selanjutnya inputkan jumlah penjualan barang pada periode saat ini, kemudian simpan. Apabila ingin mengubah atau menghapus data penjualan, pilih salah satu dari daftar penjualan. Kemudian klik edit untuk mengubah dan hapus jika ingin menghapus data penjualan.

6. Proses peramalan

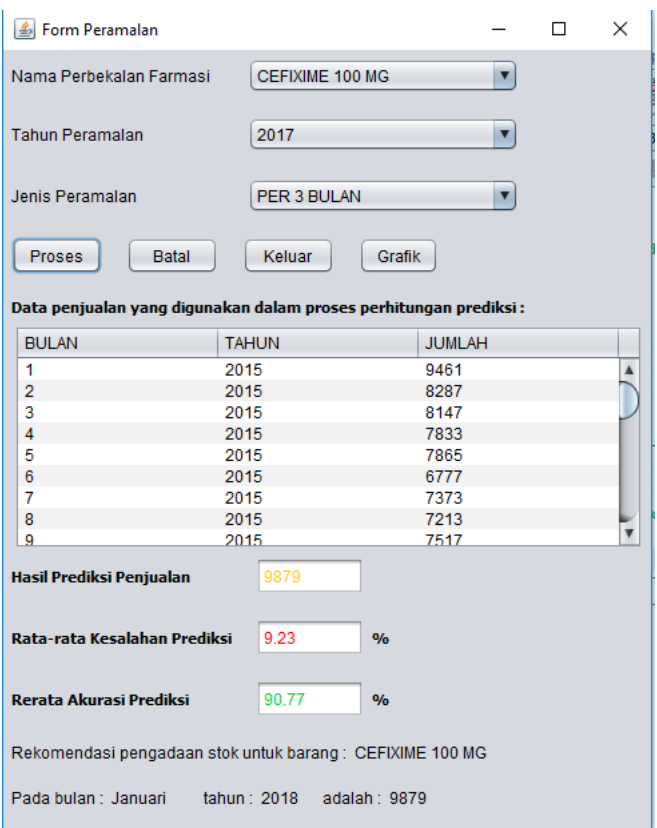

Pilih nama barang yang akan diramal, pilih tahun peramalan, kemudian pilih jenis peramalan, selanjutnya klik proses untuk proses peramalan.